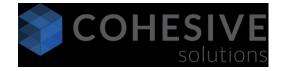

## **Educational Web Series**

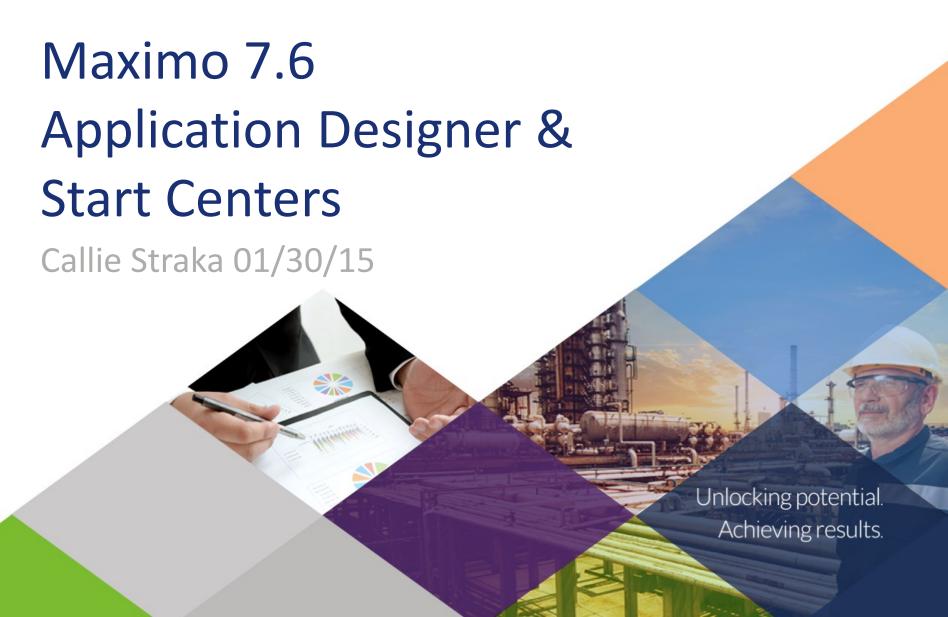

### **About Cohesive Solutions**

- Cohesive Solutions operates out of Kennesaw, Georgia. Cohesive provides business process transformation and consulting services which enables organizations to achieve higher ROI from their assets and the information technology that manages and maintains those assets. Cohesive's professionals have been serving clients since 1990.
- For more information visit <u>www.cohesivesolutions.com</u> or contact <u>Matt Logsdon</u> at <u>mlogsdon@cohesivesolutions.com</u>

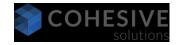

## About Me

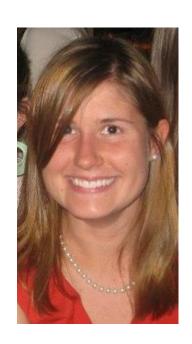

- Maximo Consultant at Cohesive Solutions
- Experience with application design and start centers
- Excited about the new features in the 7.6 release!

Contact: cstraka@cohesivesolutions.com

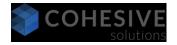

## New to Start Centers

Multiple Objects for Start Center Result Sets

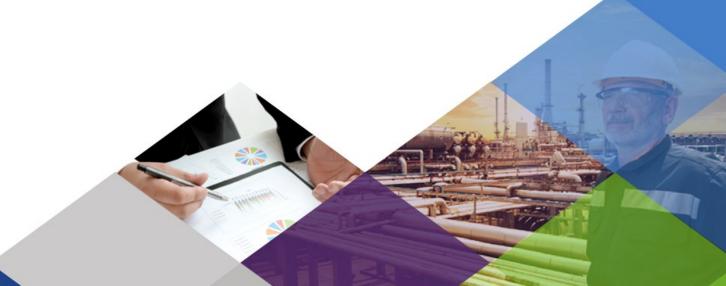

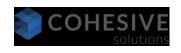

## Multiple Objects for Start Center Result Sets

- Include fields from related objects in one result set
- Object Structure must be defined

| Work Orde | r <u>Description</u>                     | Asset | Asset Description               |
|-----------|------------------------------------------|-------|---------------------------------|
| 6015-70   | Lubricate chain and check sprockets.     | 12100 | Forklift #1                     |
| 1005      | Electric Cart Tune-Up                    | 12300 | Electric Cart                   |
| 7551      | Check Low Flow on Condensate Return Pump | 11430 | Centrifugal Pump 100GPM/60FT HD |
| 1003      | Check for Plumbing Problem               |       |                                 |
| 7184      | Bid approval                             |       |                                 |
| 7185      | Purchase order placed                    |       |                                 |
| 2008      | Fire Door Cable Broken                   |       |                                 |
| 3432      | Condensate Return Pump Stopped           | 11430 | Centrifugal Pump 100GPM/60FT HD |
| 2861      | Condensate Return Pump Flow Stopped      | 11430 | Centrifugal Pump 100GPM/60FT HD |
| 7213      | Mechanical and electrical installation   |       |                                 |

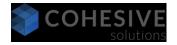

### Multiple Objects for Start Center Result Sets: How To

- Add result set to Start Center
- Edit result set: select application, query, and object structure
- Select an object from the Object List to add attributes from that object

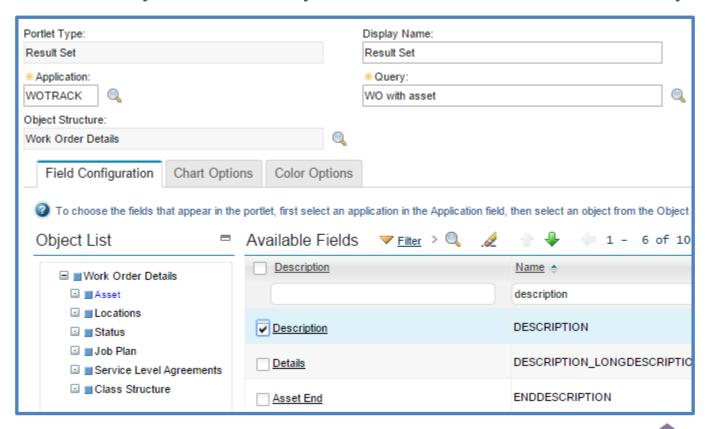

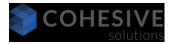

# New to Application Designer

- Hover Dialogs
- Inline Icons
- Edit Mode

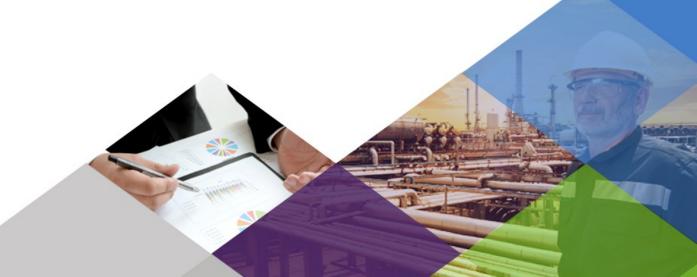

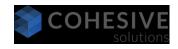

## **Hover Dialogues**

- See more attribute information without leaving current record
- Hover over fields identified by (i) icon to see more information

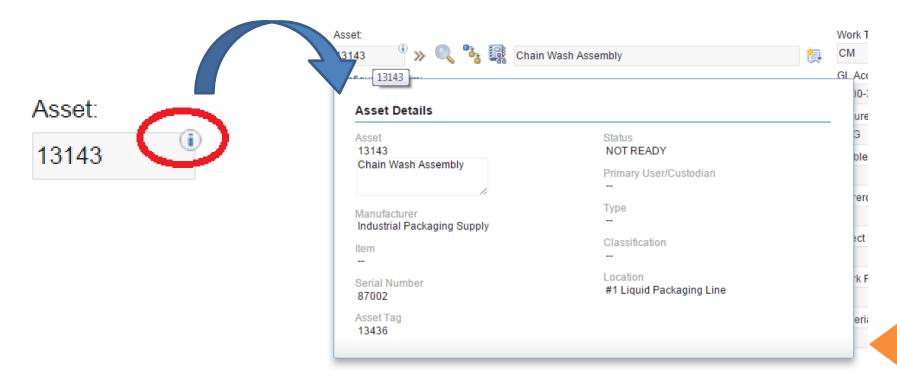

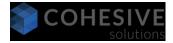

## Hover Dialogues (Cont'd)

#### Enabled by default on these attributes...

- Asset
- Item
- Person
- Work Order

#### ...on these applications:

- Service Requests
- Work Order Tracking
- Purchase Orders

- Request for Quotations
- Desktop Requisitions
- Purchase Requisitions

Hover dialogues can be created, modified, and enabled from application designer

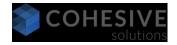

From Application Designer, export system XML for the RECHOVERS system presentation:

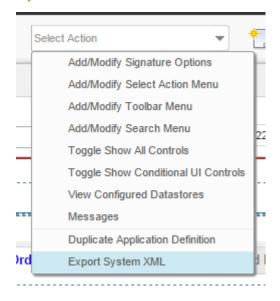

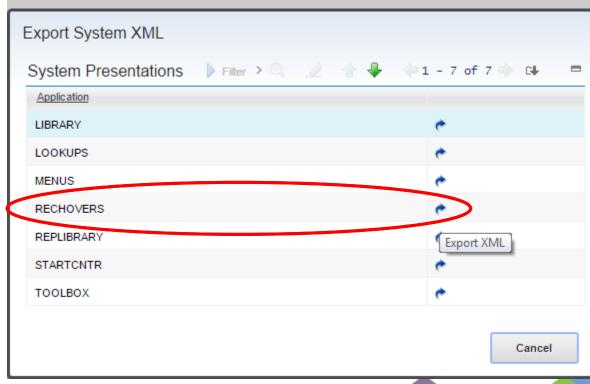

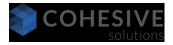

### Save XML to a convenient location (i.e. Desktop):

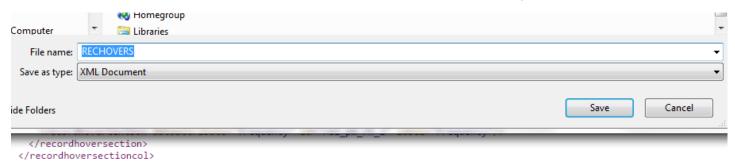

#### Open the XML with a text editor, such as Notepad++

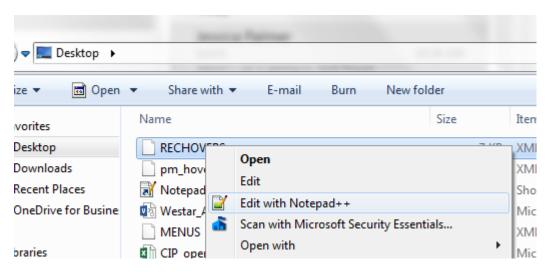

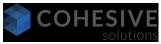

#### Modify XML accordingly and save the file:

```
</recordhover>
<recordhover id="pm hover">
    <recordhoversection id="rel pm rhs 1" label="PM Details">
        <recordhoversectioncol id="rel pm rhsc 1">
            <recordhoversection id="rel pm rhs 2">
                <recordhovertextbox dataattribute="description" id="rel pm rh 1" label="Description"/>
                <recordhovertextbox dataattribute="frequency" id="rel pm rh 2" label="Frequency"/>
            </recordhoversection>
        </recordhoversectioncol>
        <recordhoversectioncol id="rel pm rhsc 2">
            <recordhoversection id="rel pm rhs 3">
                <recordhovertextbox dataattribute="nextdate" id="rel pm rh 4" label="Next Due Date"/>
                <recordhovertextbox dataattribute="frequenty" id="rel pm rh 3" label="Frequency Units"/>
            </recordhoversection>
        </recordhoversectioncol>
    </recordhoversection>
</recordhover>
<recordhover id="wo recordhover">
```

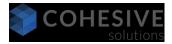

From Application Designer, select the toolbar option to import an application definition and import your XML file:

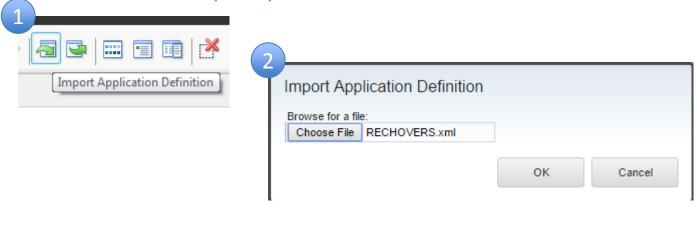

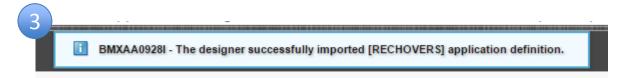

If no errors in your XML, you will receive a message that the import was successful

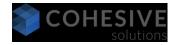

Edit the control properties for the text box you would like to add the hover dialogue to:

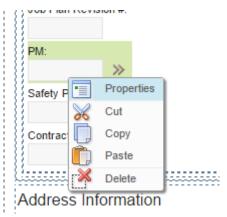

From the Advanced Tab of the properties window, reference the id specified in the XML for your record hover:

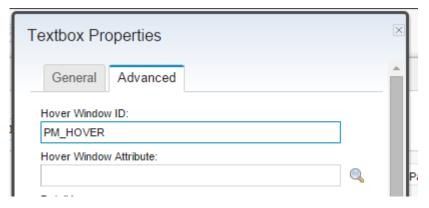

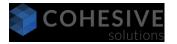

Close the dialogue and save your changes to the application:

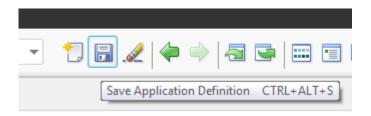

The record hover should now be active – you can confirm the change in both Application Designer and the application itself:

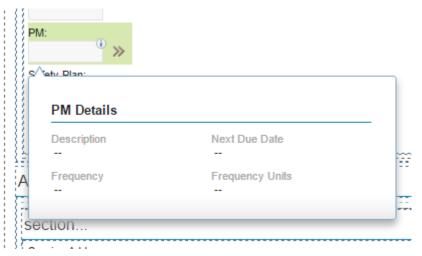

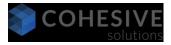

### Inline Icons

### Single click access to a field action available from the detail menu

- Actions that are typically available in the detail menu can now be linked to buttons next to the field
- Add up to 3 inline icons next to a text box (including description fields)

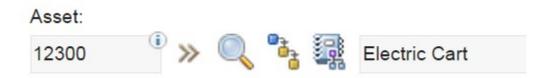

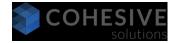

### Inline Icons: How To

From Application Designer, export system XML for the MENUS system presentation:

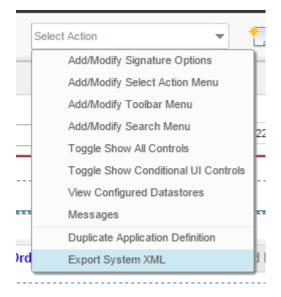

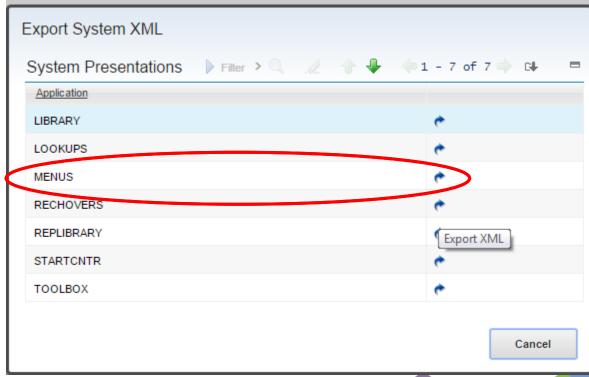

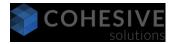

### Inline Icons: How To

### Save XML to a convenient location (i.e. Desktop):

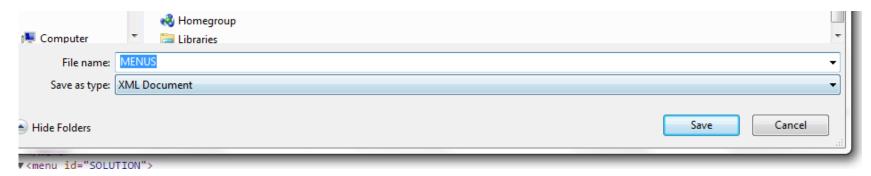

#### Open the XML with a text editor, such as Notepad++

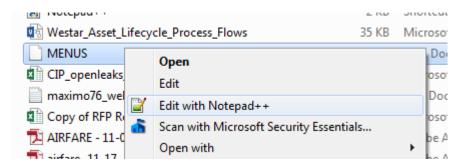

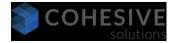

### Inline Icons: How To

Modify XML and then import the file in application designer:

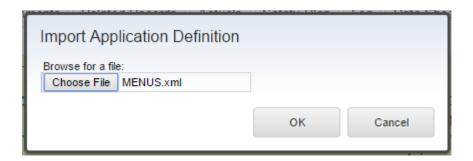

Edit the control properties for the text box you are adding the menu icons to – Icon Menu ID will reference the ID for your new set of inline icons. Save and your changes

will be visible immediately

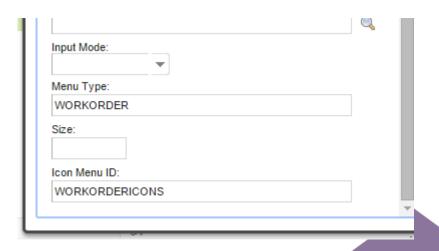

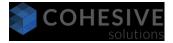

### **Edit Mode**

When enabled on an application, records are read-only by default

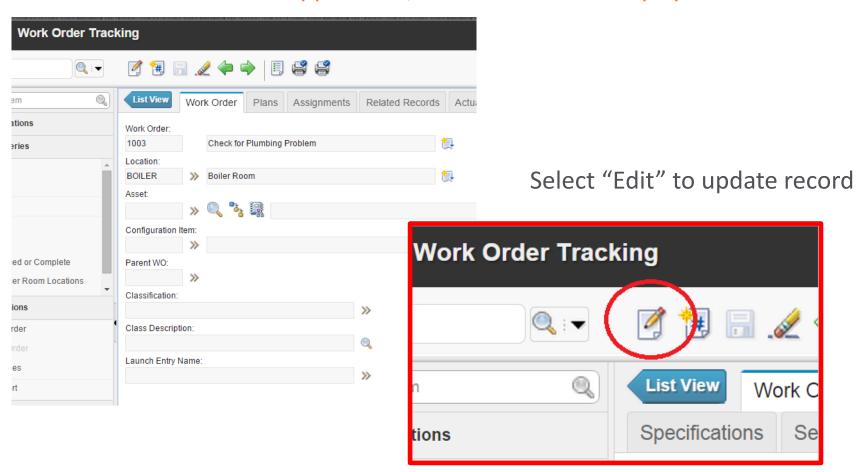

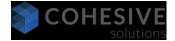

## Edit Mode (Cont'd)

#### Record is locked for other users

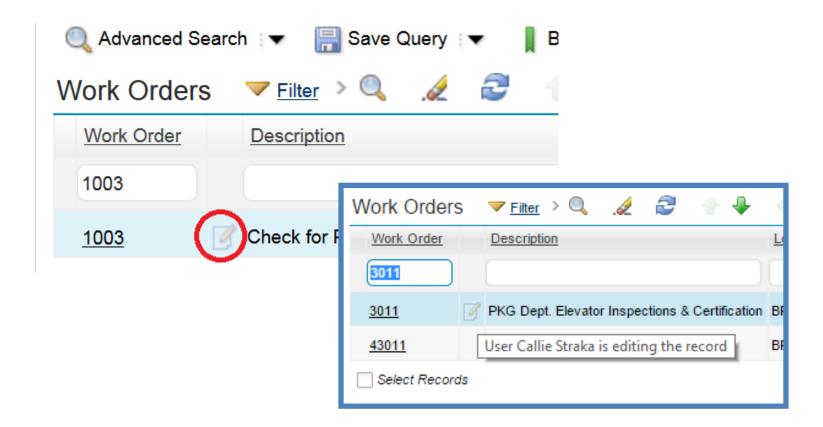

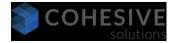

## Edit Mode (Cont'd)

Select Action & Toolbar Options will be filtered...

#### Edit Mode Off:

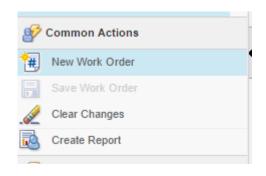

#### Edit Mode On:

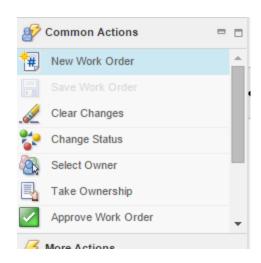

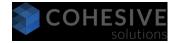

## Edit Mode (Cont'd)

Administrators can release locked records from the Record Release application:

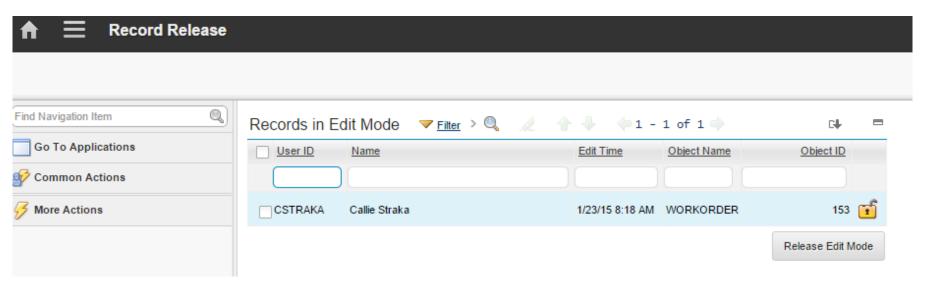

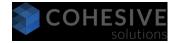

### Edit Mode: How To

### Enable edit mode from application designer:

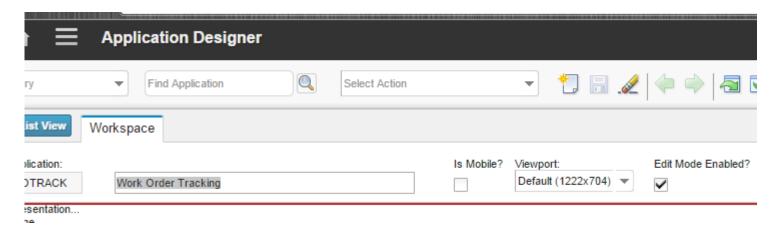

#### Administrators can release record from Administration $\rightarrow$ Record Release module

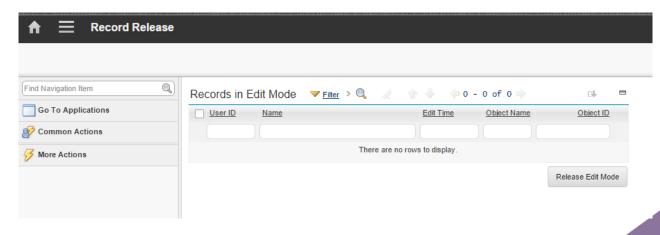

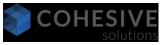

### **About Cohesive Solutions**

- Cohesive Solutions operates out of Kennesaw, Georgia. Cohesive provides business process transformation and consulting services which enables organizations to achieve higher ROI from their assets and the information technology that manages and maintains those assets. Cohesive's professionals have been serving clients since 1990.
- For more information visit <u>www.cohesivesolutions.com</u> or contact <u>Matt Logsdon</u> at <u>mlogsdon@cohesivesolutions.com</u>

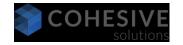